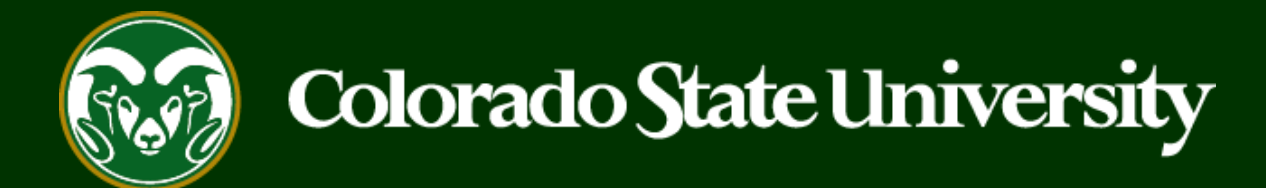

# **CSU** Talent Management System User Guide – Faculty

How to Create an Alternative Appointment Request Posting

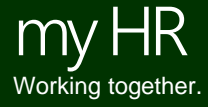

Last Updated: 8/31/2023

#### **Create and Post a Faculty Alternative Appointment Request**

Alternative Appointment Request (AAR) postings are created from position descriptions to request a direct appointment for a Faculty position.

**Faculty Alternative Appointment Requests may only be created by Initiators using approved position descriptions.**

Please reach out to OEO before initiating an AAR posting to ensure that the correct process is followed.

Below are the steps in the creation and approval of the Alternative Appointment Request.

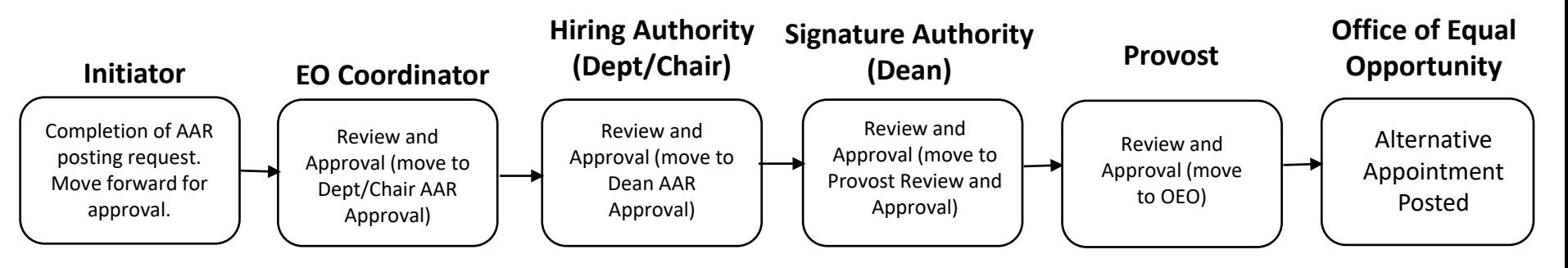

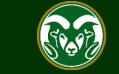

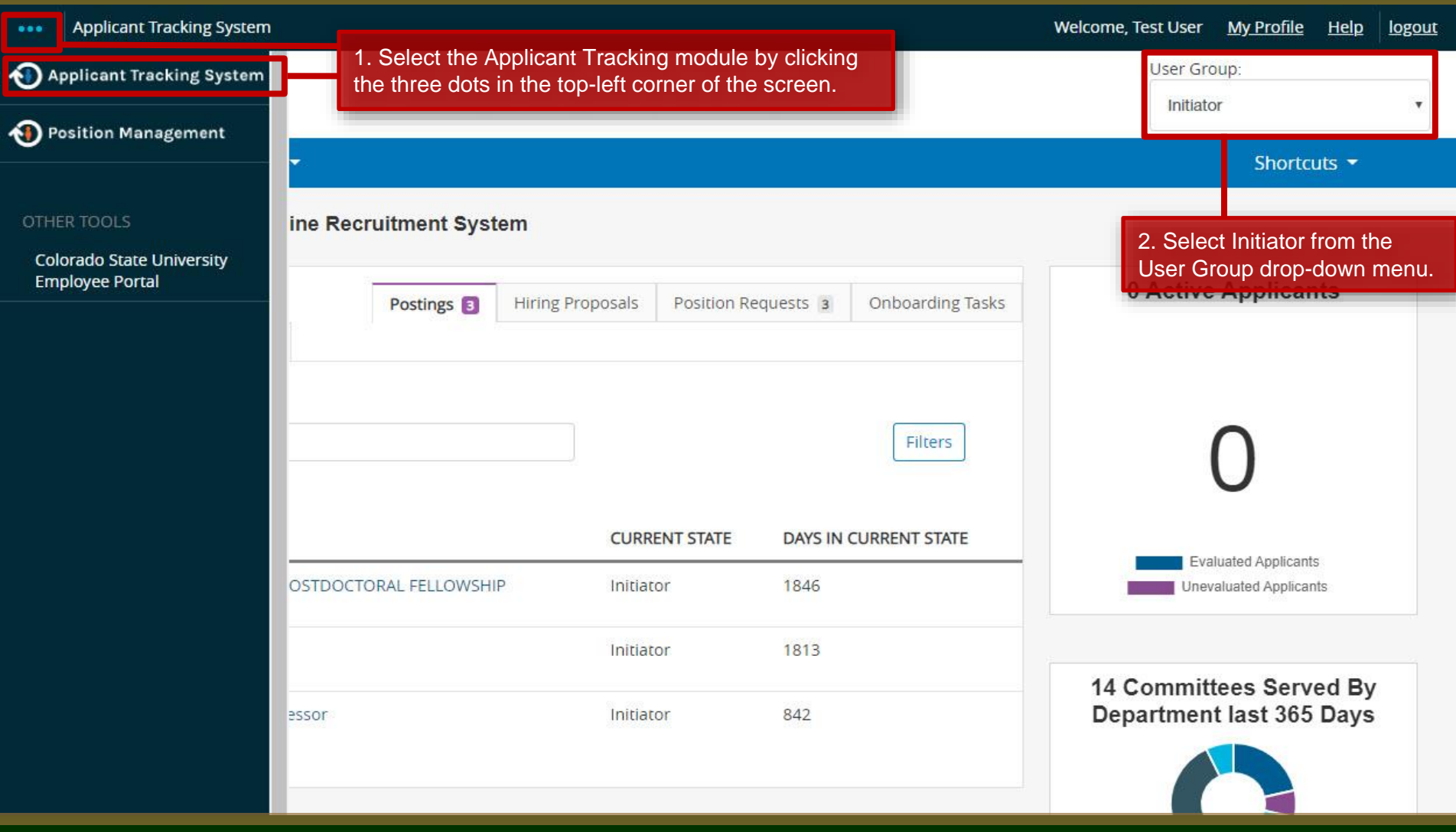

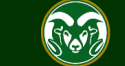

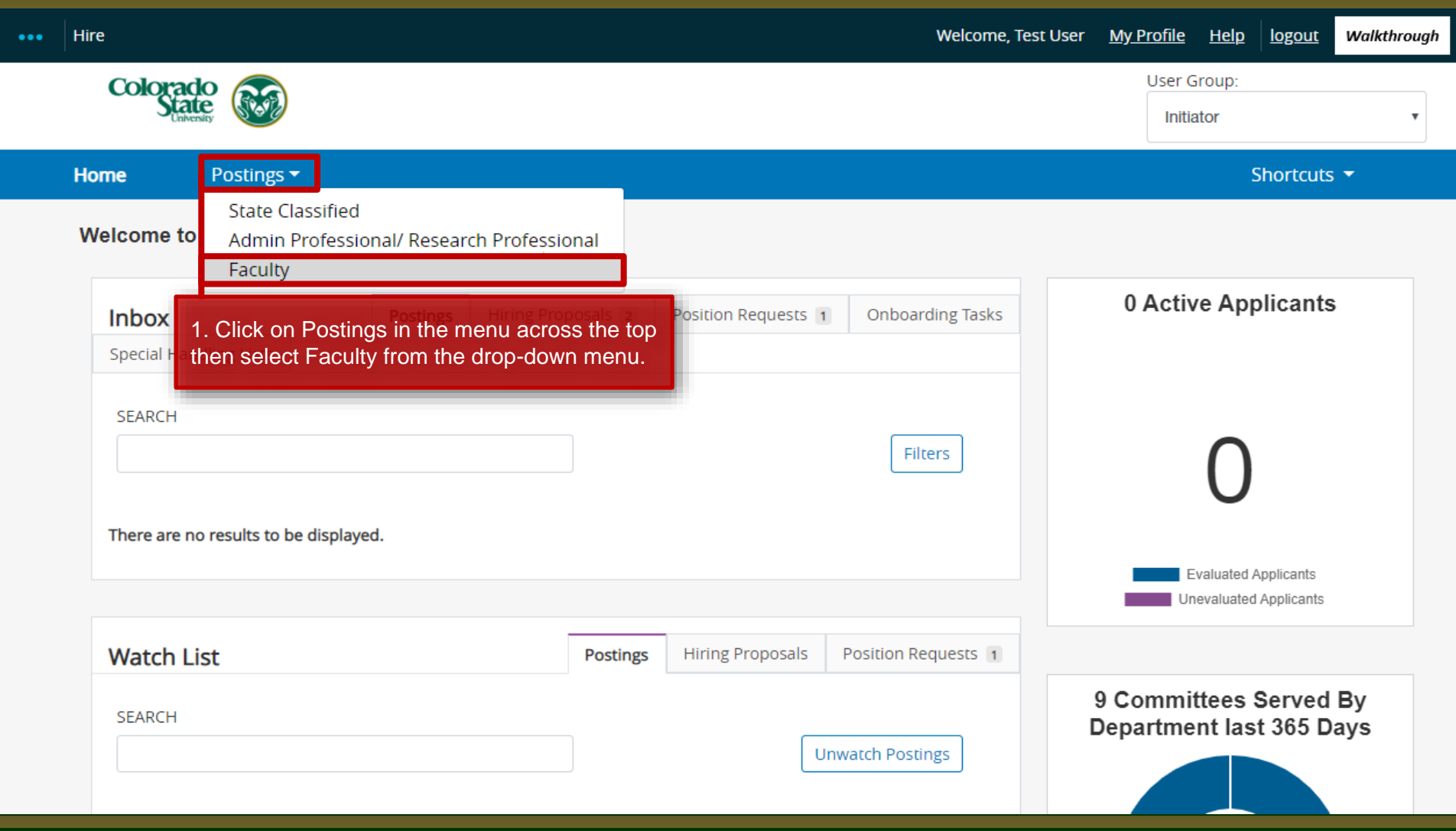

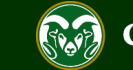

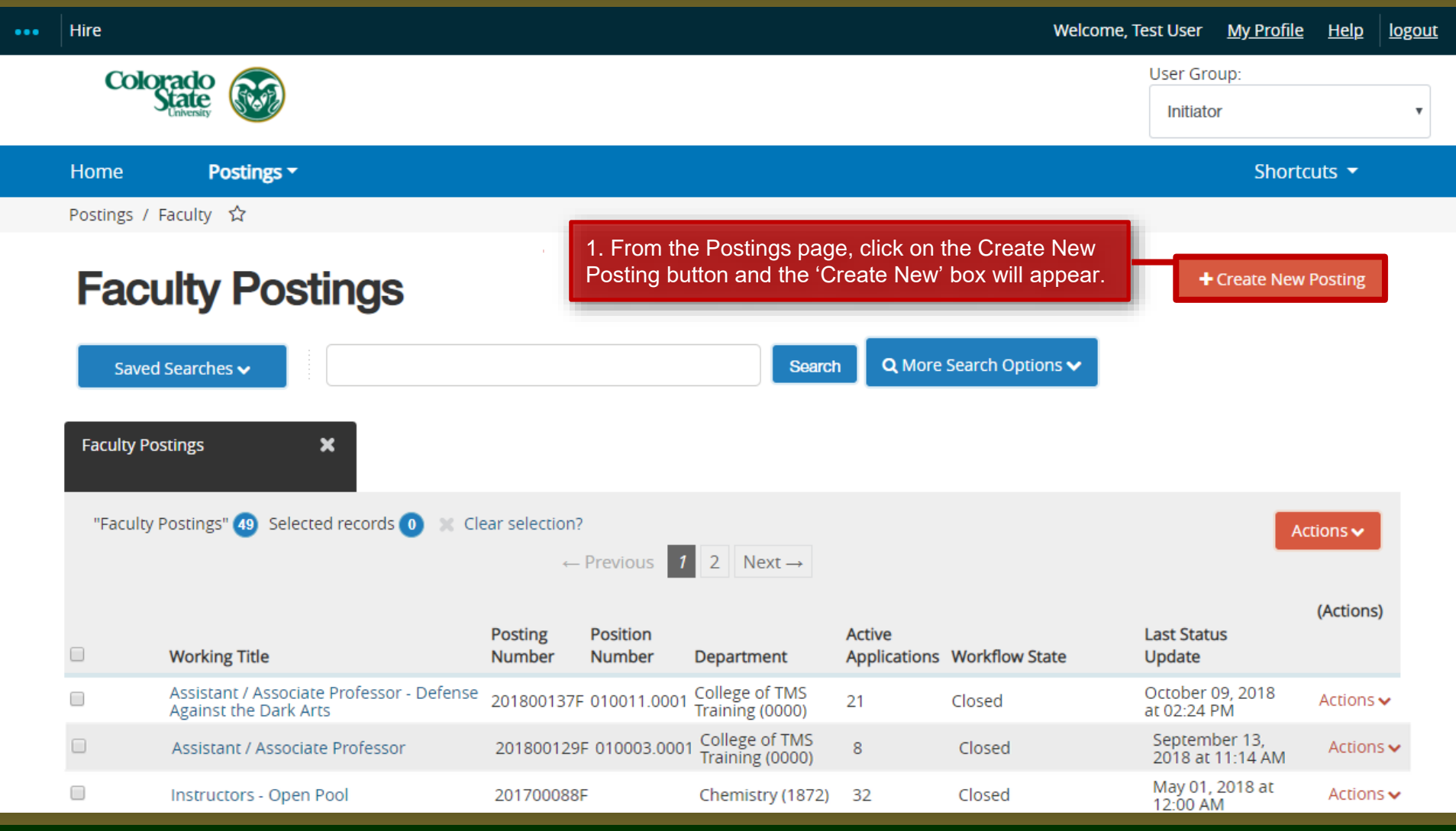

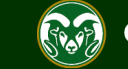

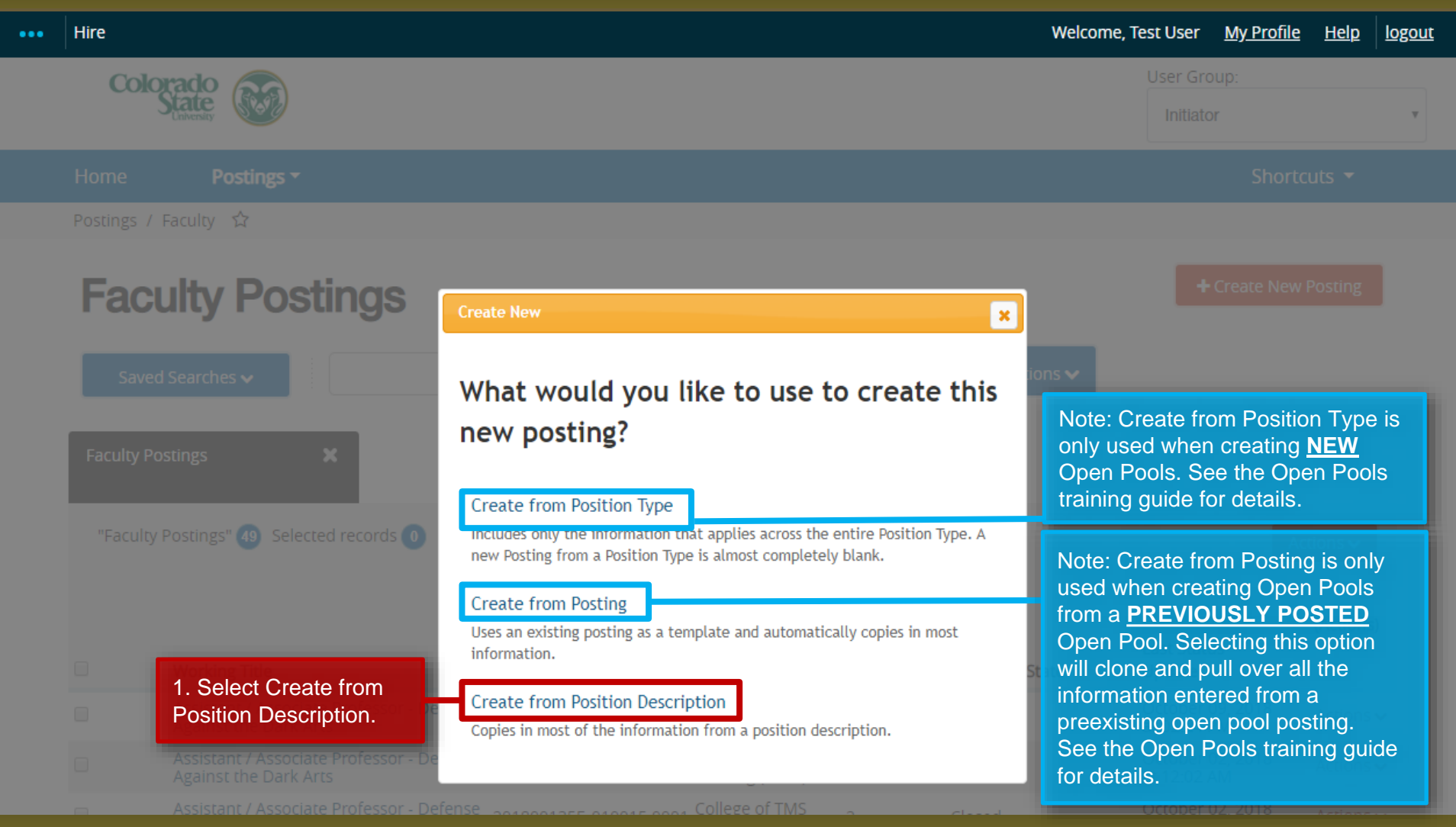

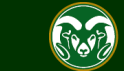

#### **Selecting a Position to Create an AAR posting (from)**

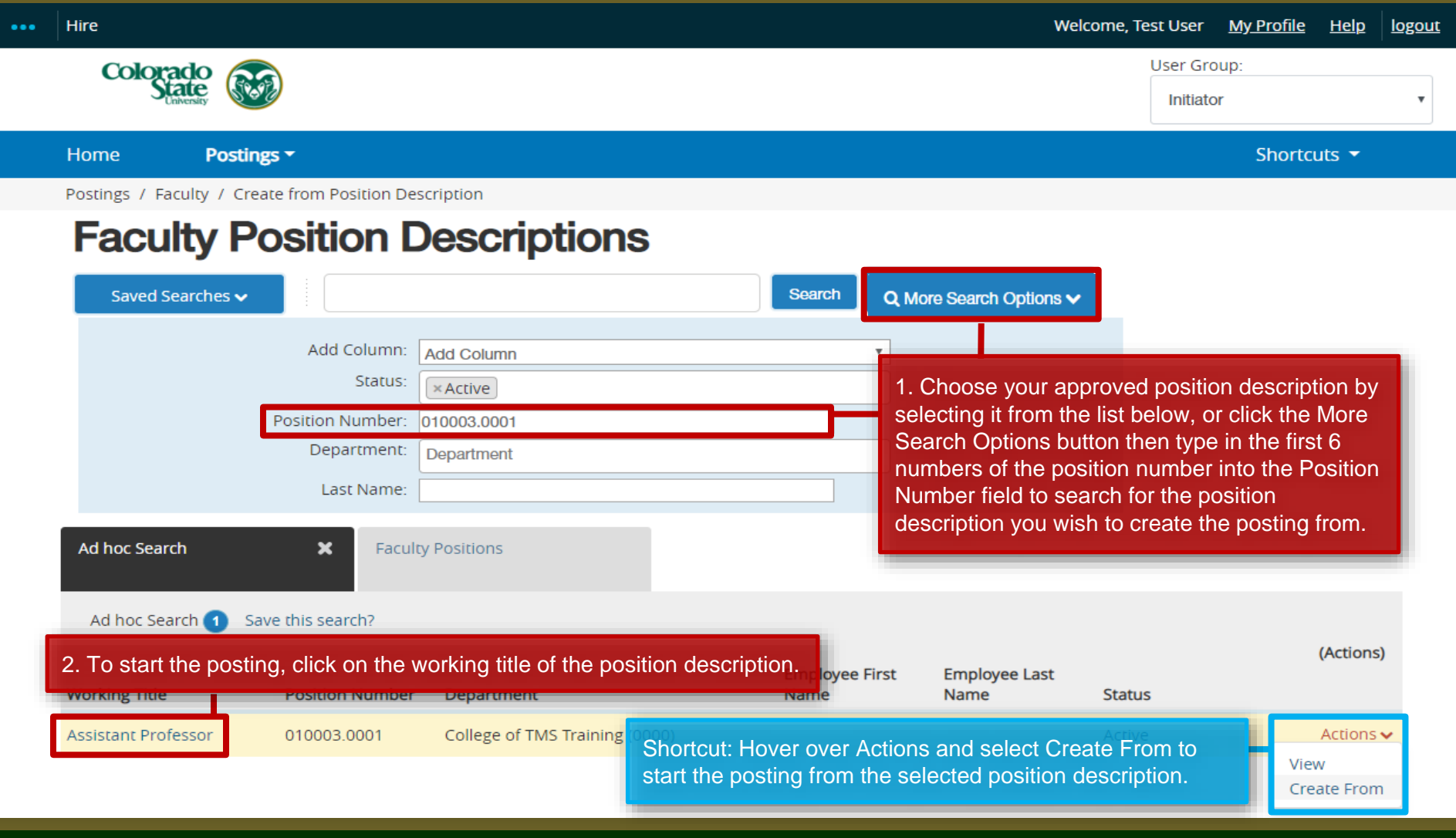

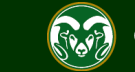

#### **Selecting a Position to Create an AAR posting (from)**

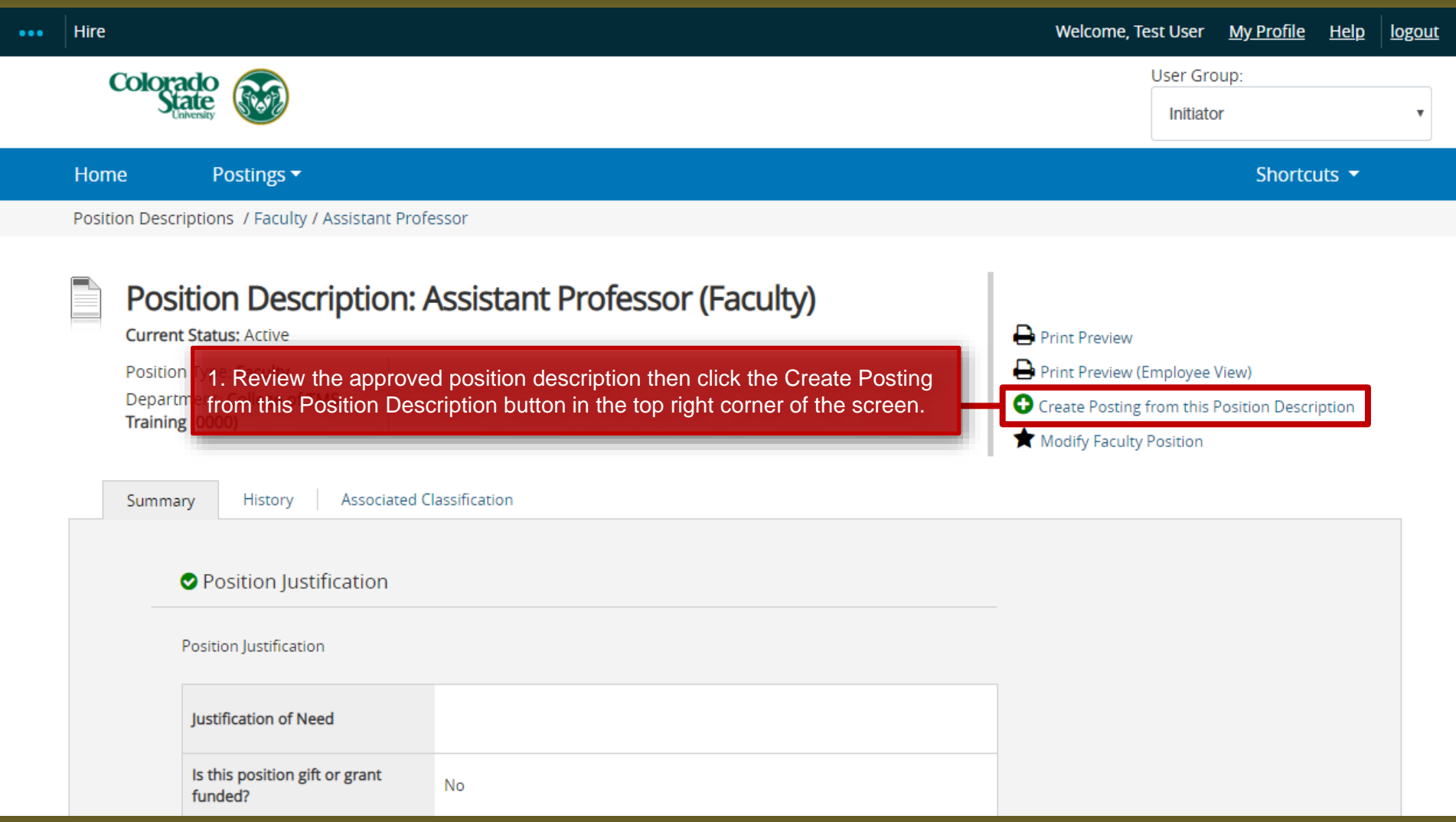

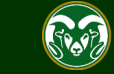

#### **AAR – New Posting page**

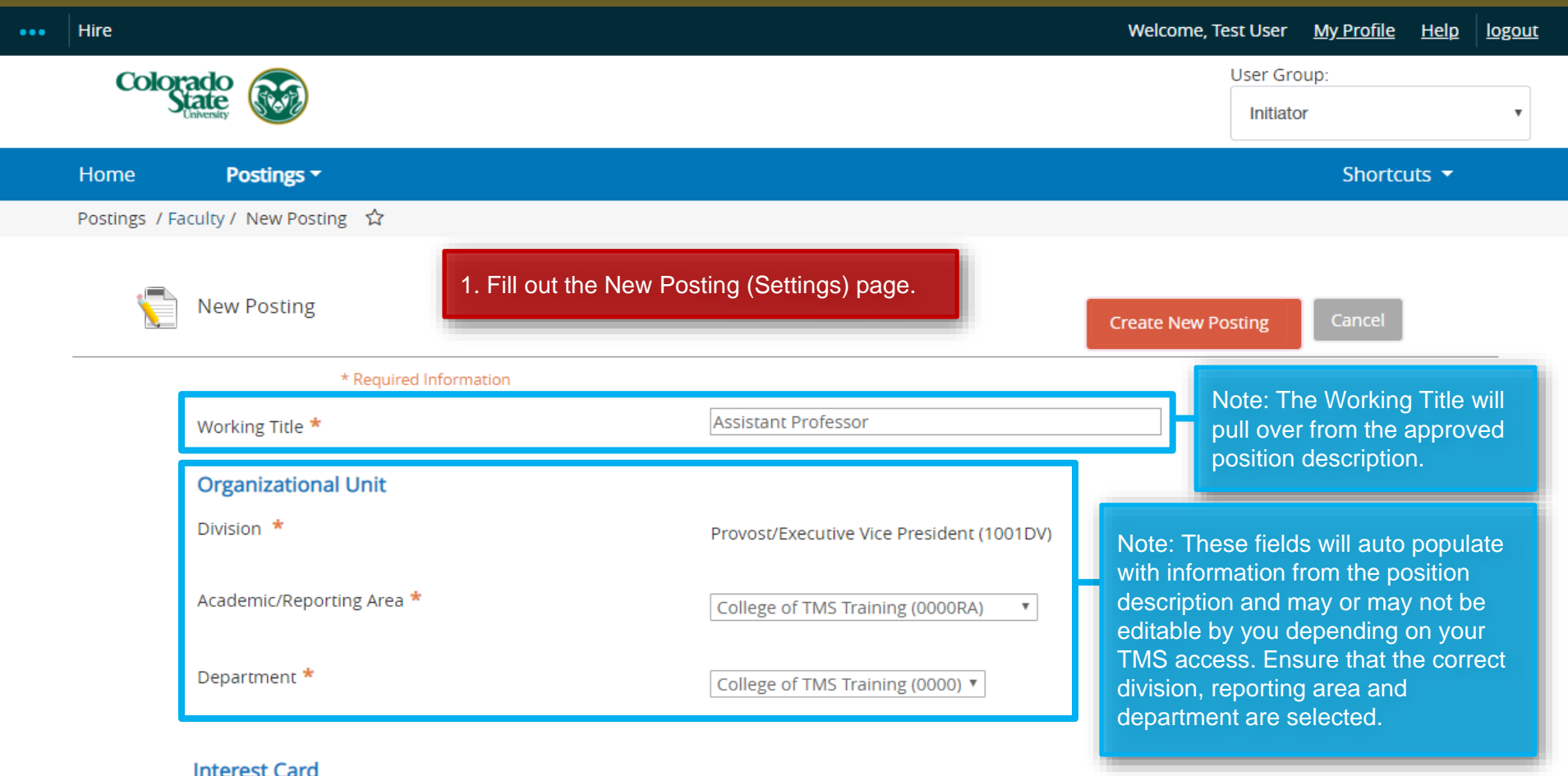

Interest card category

Academic Advising / Counseling

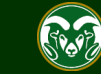

#### **AAR – New Posting page**

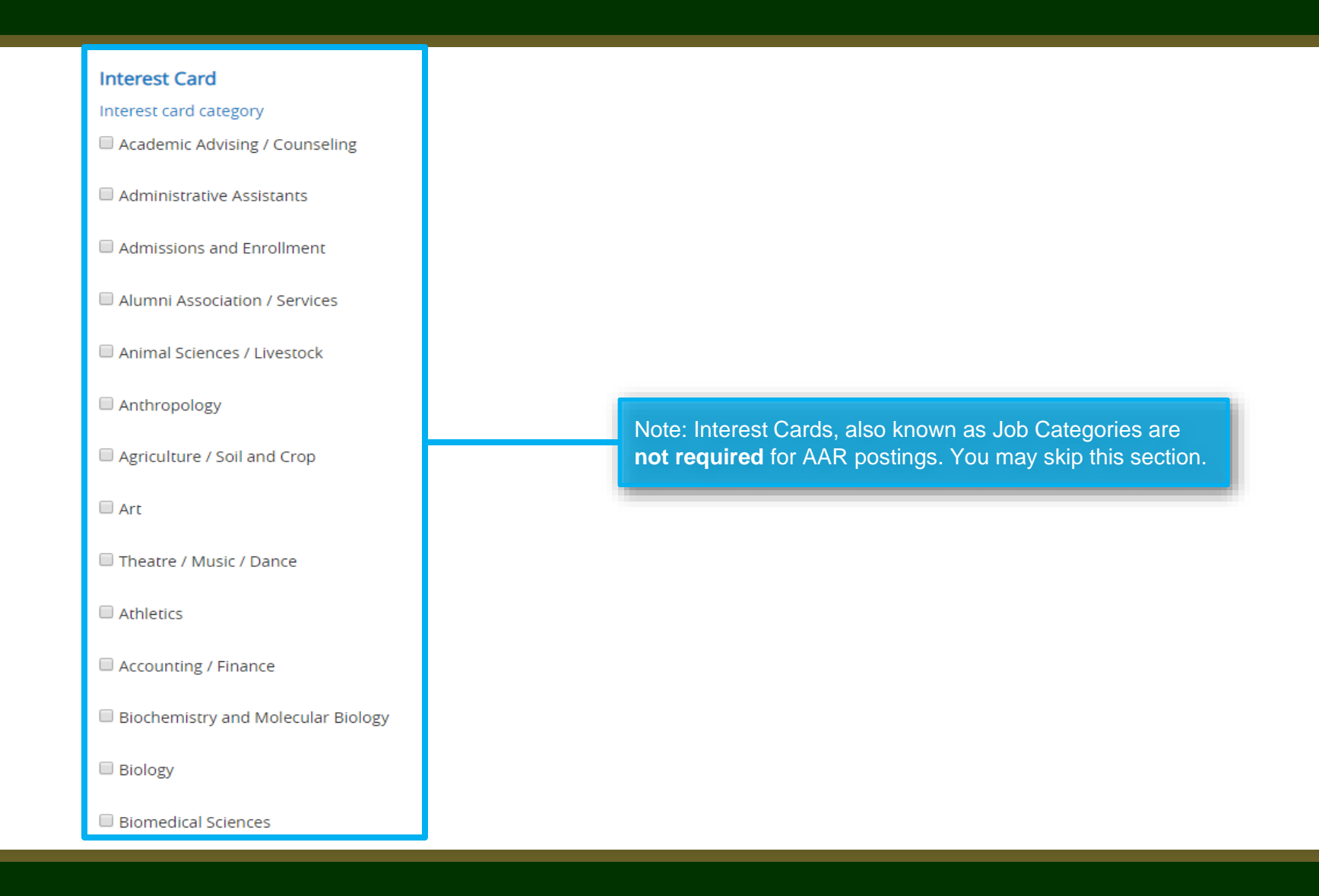

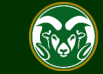

#### **AAR – New Posting page**

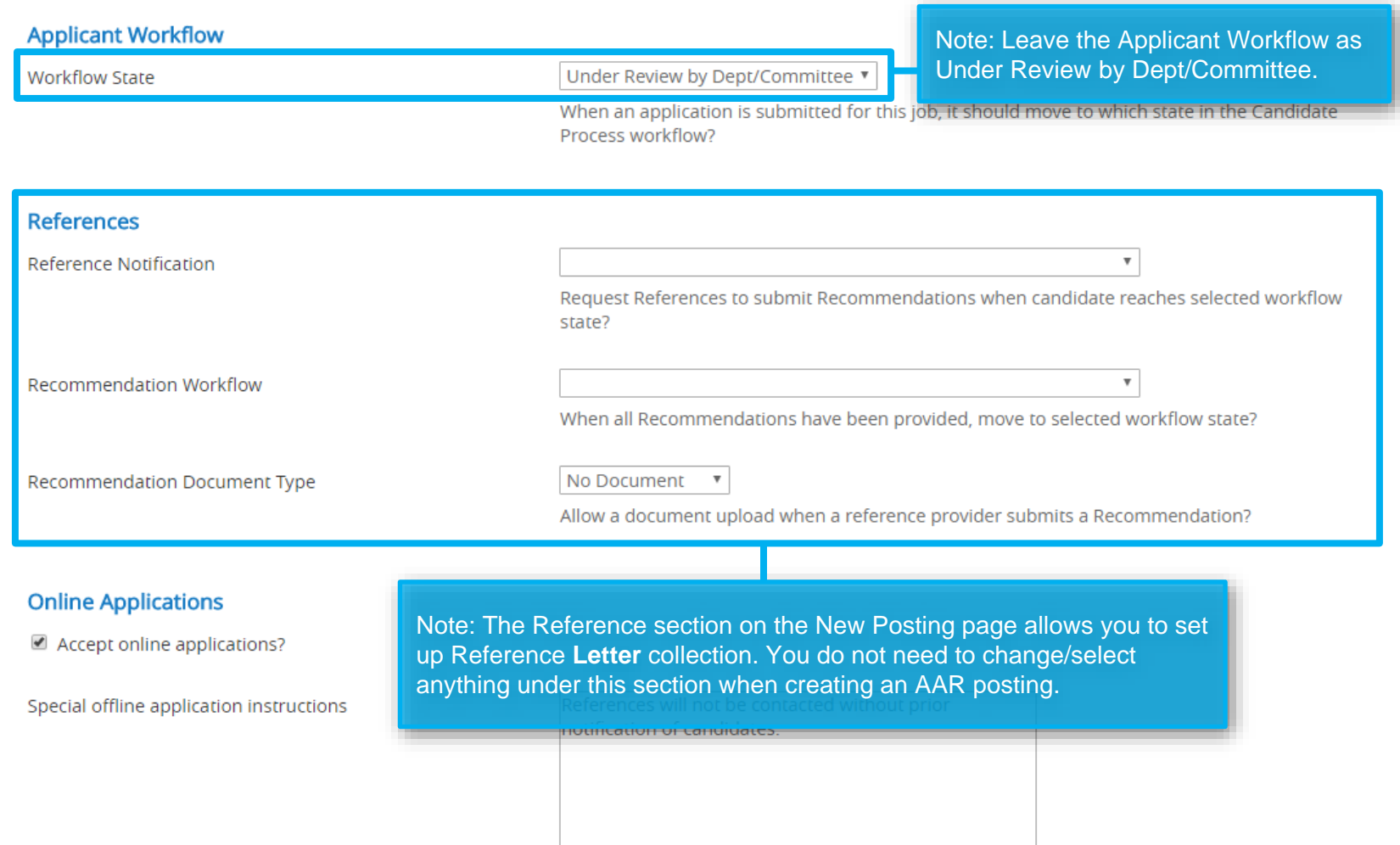

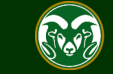

## **AAR – New Posting page (cont.)**

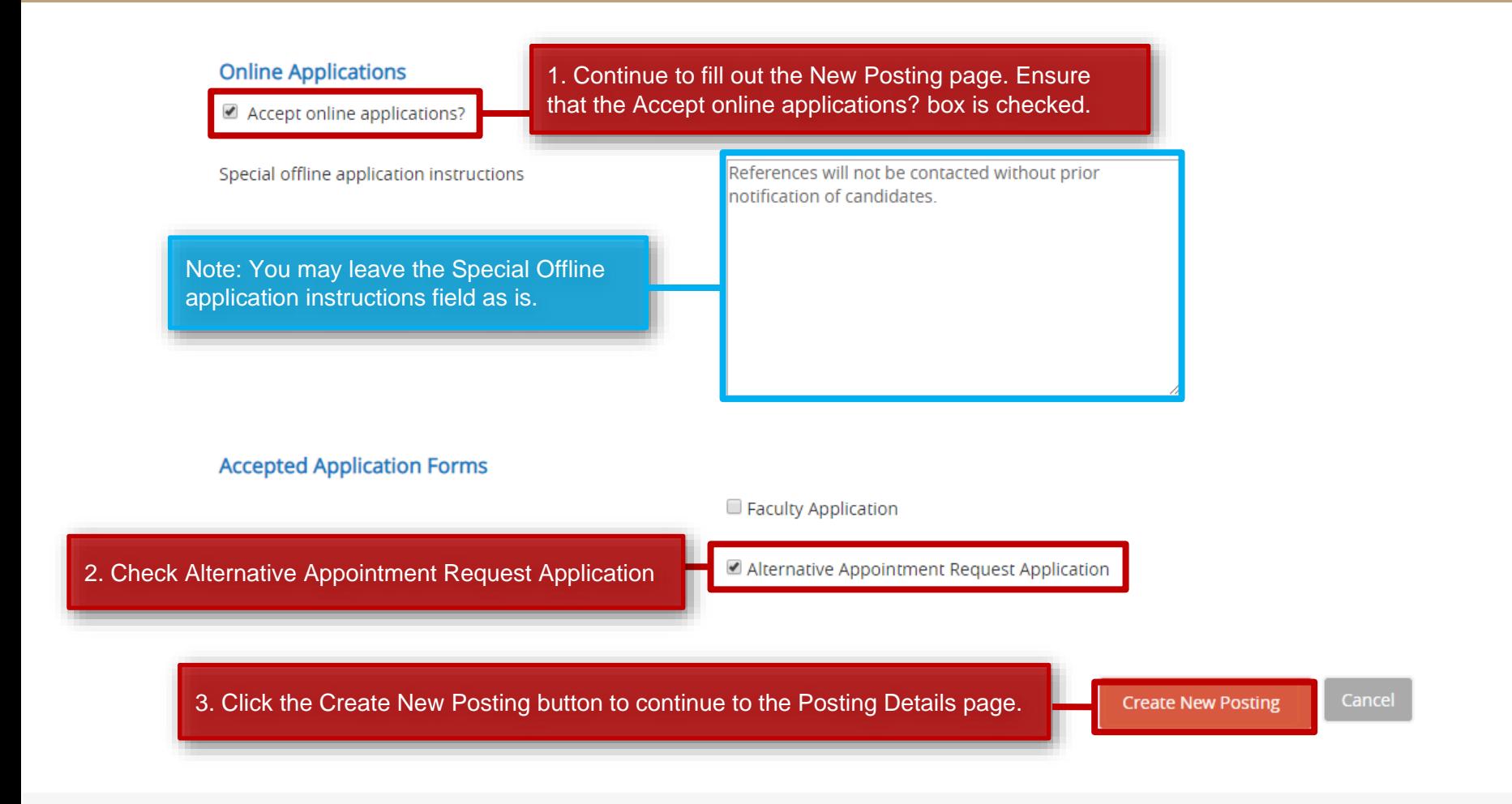

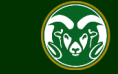

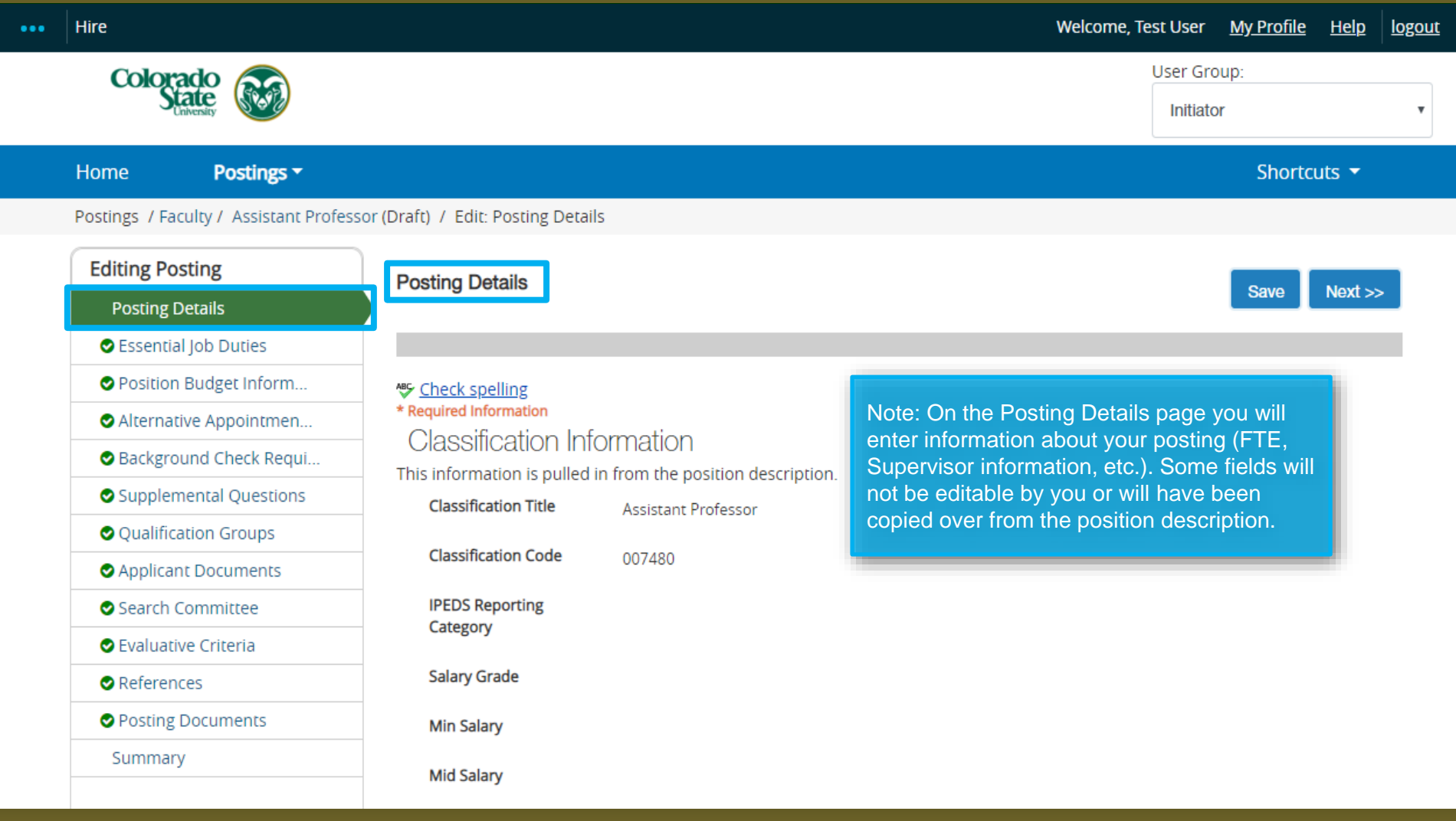

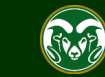

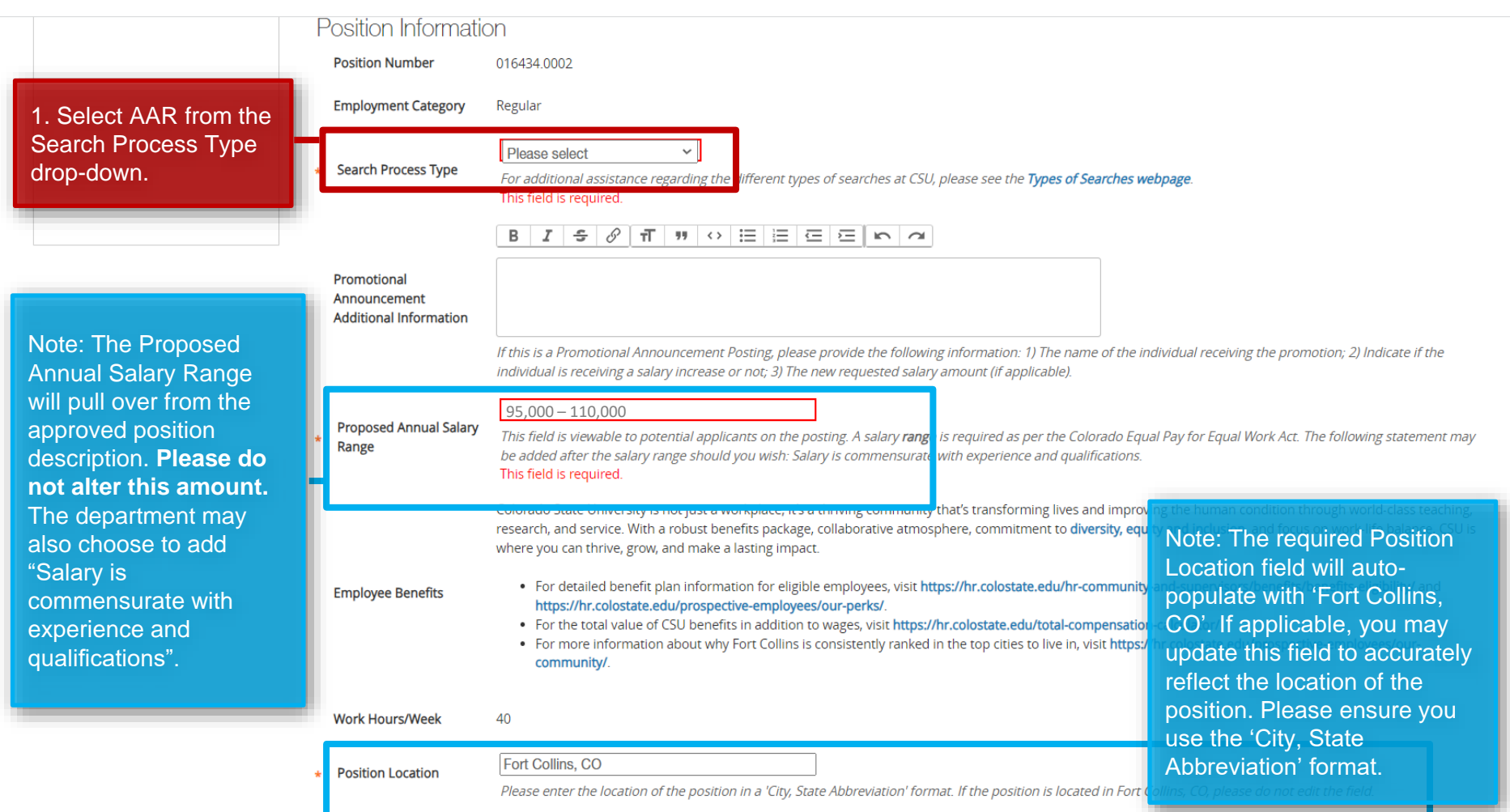

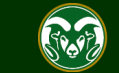

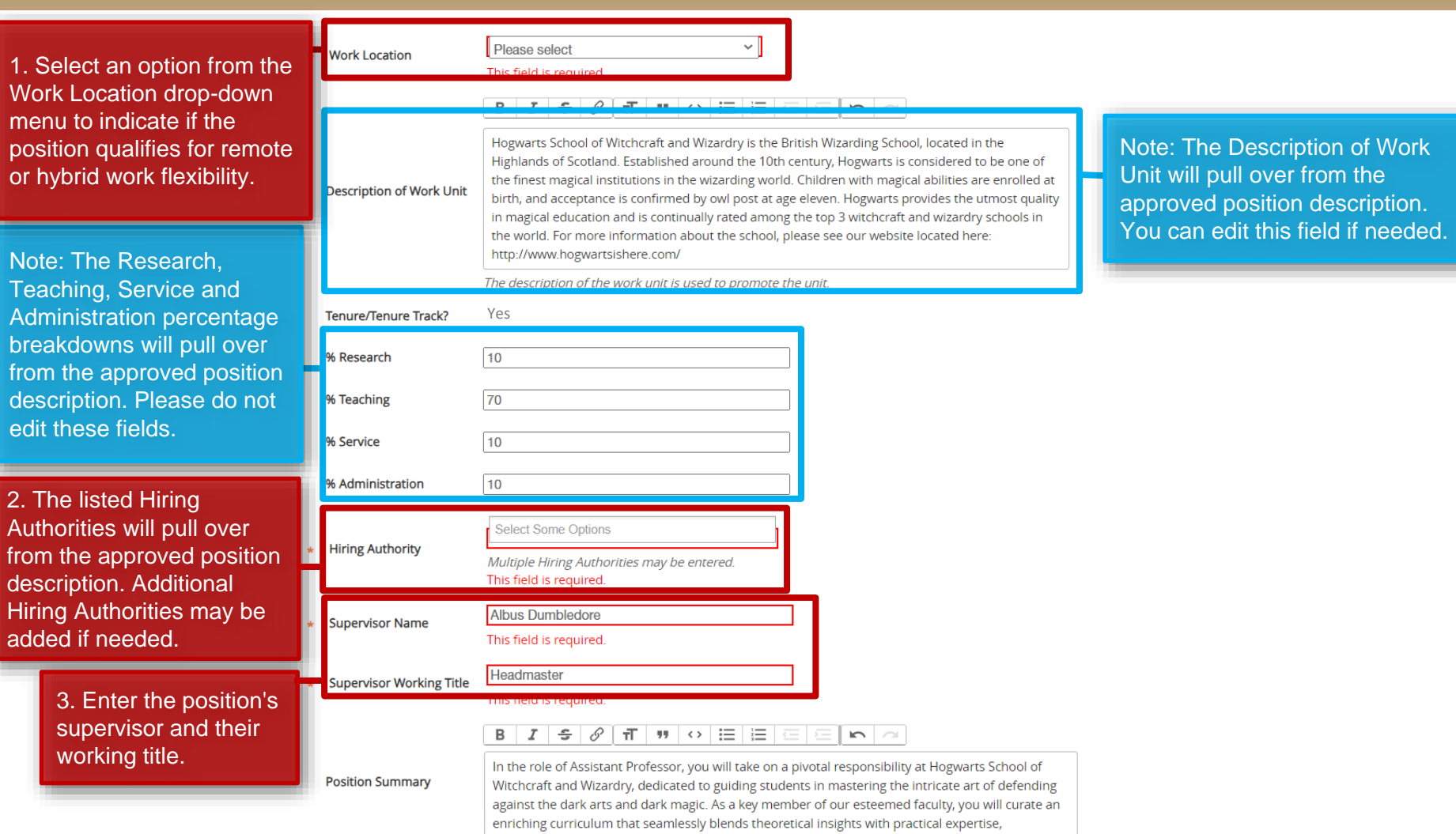

emnowering our diverse student body with the knowledge and skills to navigate the shadows of

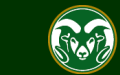

enriching curriculum that seamlessly blends theoretical insights with practical expertise, empowering our diverse student body with the knowledge and skills to navigate the shadows of the magical realm.

#### **Position Summary**

Your impact will extend far beyond the classroom, as you immerse students in captivating lectures, interactive demonstrations, and collaborative workshops. This dynamic learning environment will not only equip them with the necessary techniques but also instill core values such as resilience, bravery, and unity. As a mentor, you will offer personalized guidance to those eager to delve deeper into the realm of defensive magical studies, and your involvement in extracurricular activities, house competitions, and renowned events like the Triwizard Tournament will further enrich their educational journey.

**Conditions of** Employment

**Required Job** 

**Oualifications** 

**Preferred Job** 

**Oualifications** 

Pre-employment Criminal Background Check (required for new hires)

#### $B$   $|I|$  - 중  $|\mathscr{O}|$  -  $\overline{n}|$  -  $m$  -  $\sim$   $|\Xi|$  -  $|\Xi|$  -  $|\Xi|$  -  $|\Xi|$  $n =$

- . Ph.D. in Dark Arts Studies, Magical Defence, Spells & Curses or related field.
- Previous Auror experience
- . Demonstrated ability to conduct scholarly research and publish in peer-reviewed journals

#### $B \mid I \mid \mathcal{G} \mid \mathcal{J} \mid \pi \mid \eta \mid \diamondsuit \mid \Xi \mid \Xi \mid \Xi \mid \Xi$  $n \geq$

• Previous experience teaching in a wizarding education setting . Interested in or experience with interdisciplinary, collaborative and engaged research . Commitment to diversity as evidenced by success in delivering successful programming to diverse student audiences which may include first-generation at university, underrepresented

populations, or economic disadvantage to achieving a higher education degree.

#### Note: These fields will pull over from the position description. If they are empty, ensure you are using an approved, completed position description to create the posting.

If you need to make a change to the Required or Preferred Job Qualifications, please reach out to HR Classification and Compensation before making any edits.

**Posting Details** 

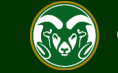

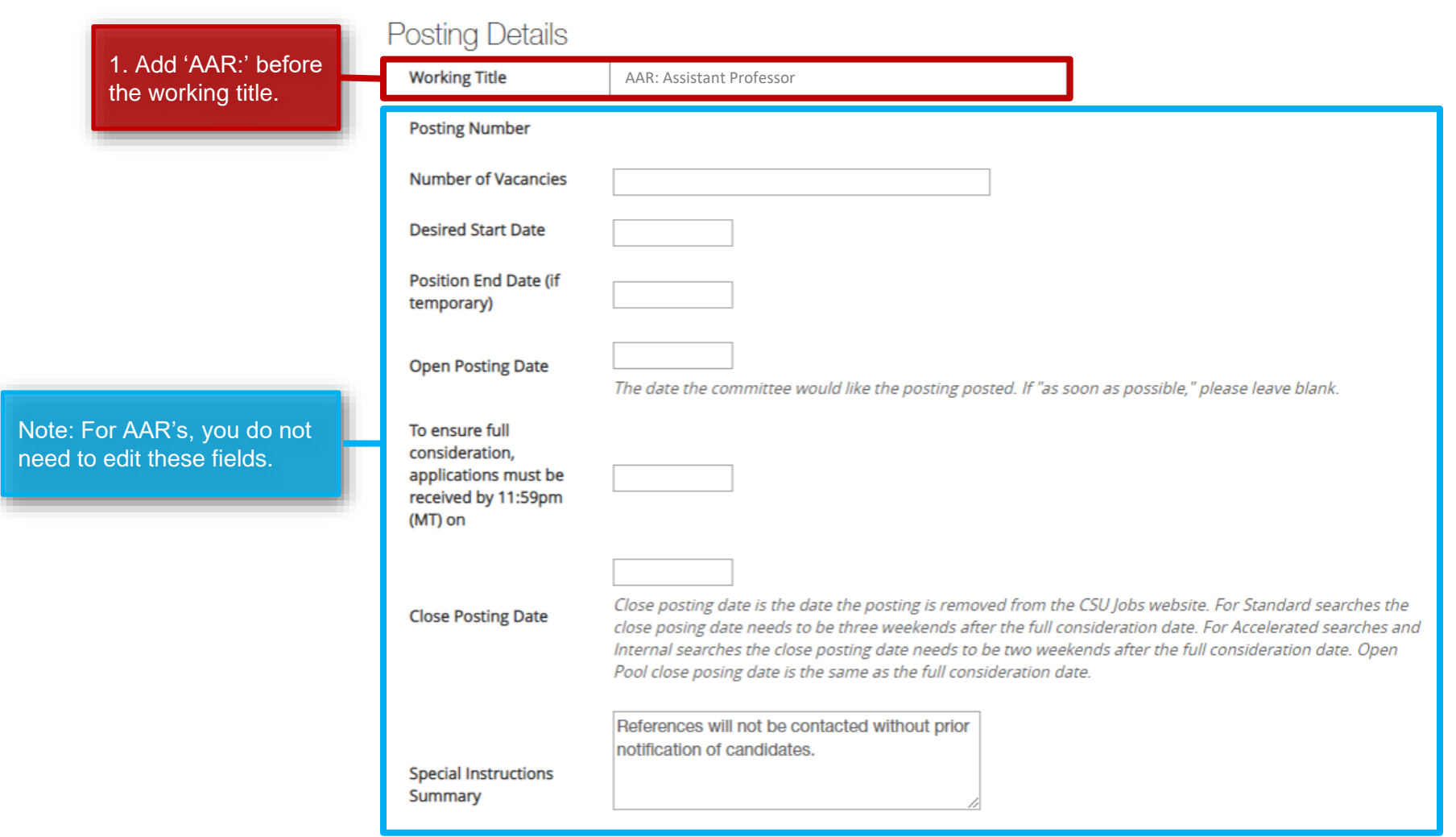

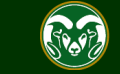

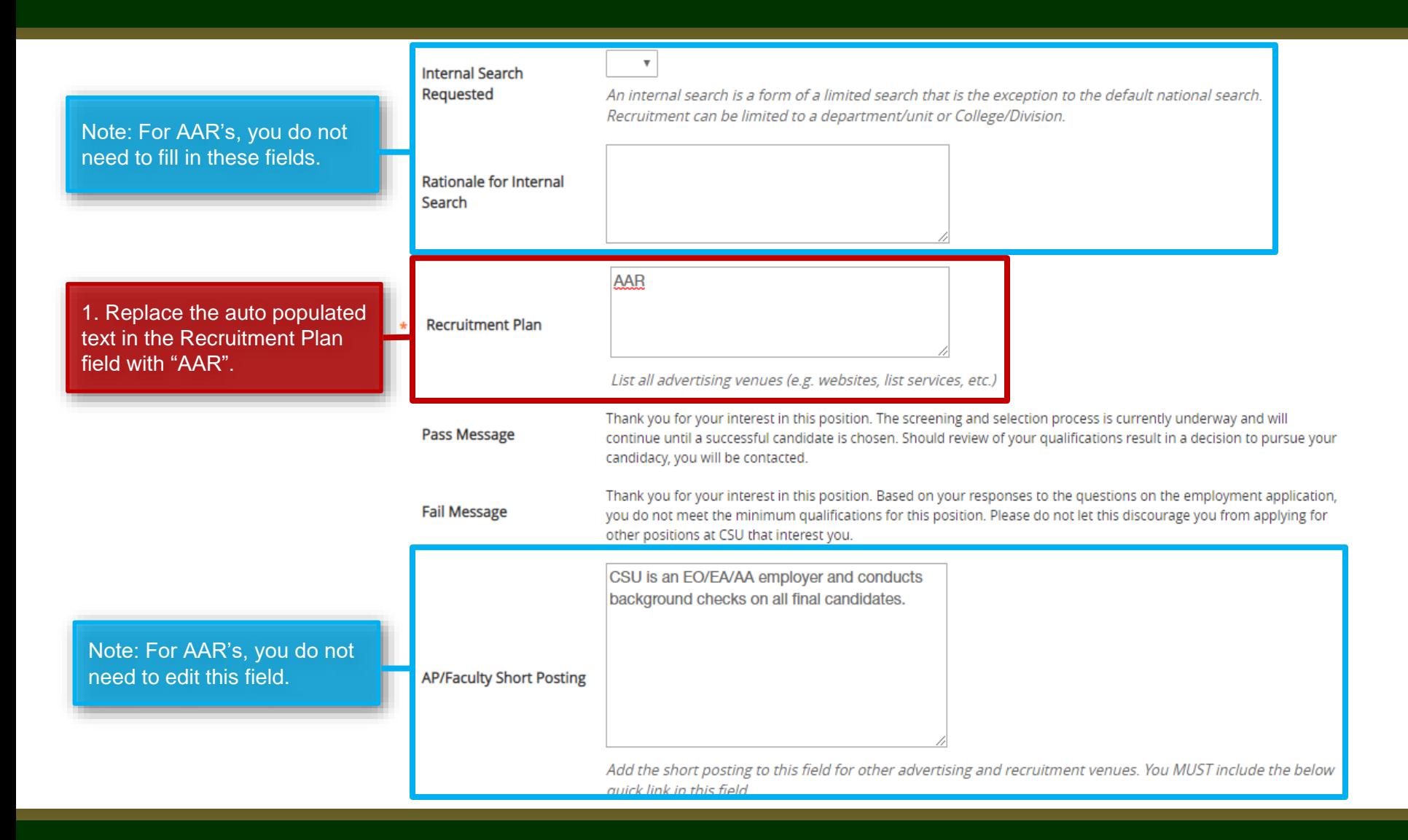

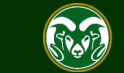

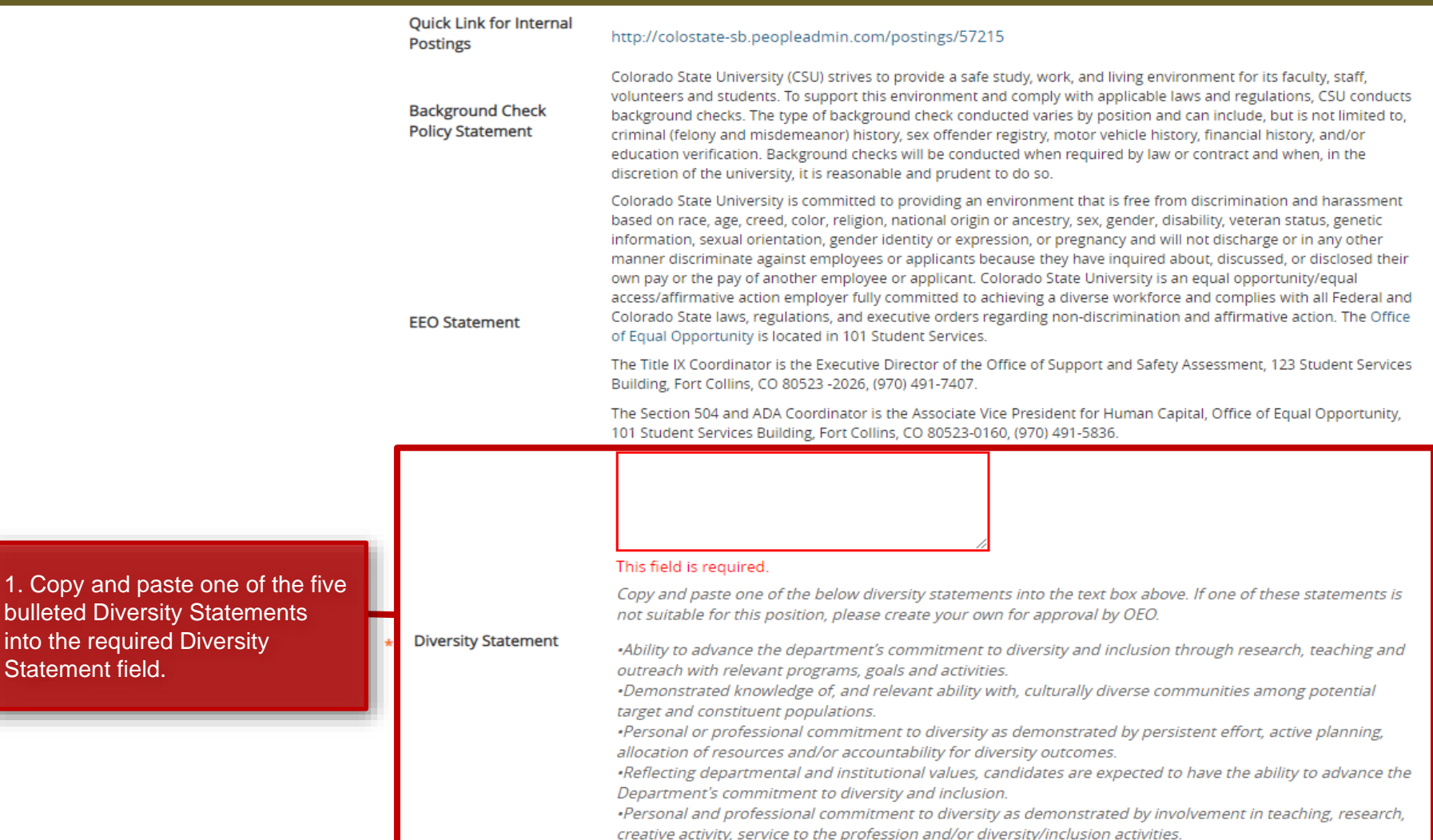

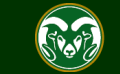

1. Copy and bulleted Dive into the requi

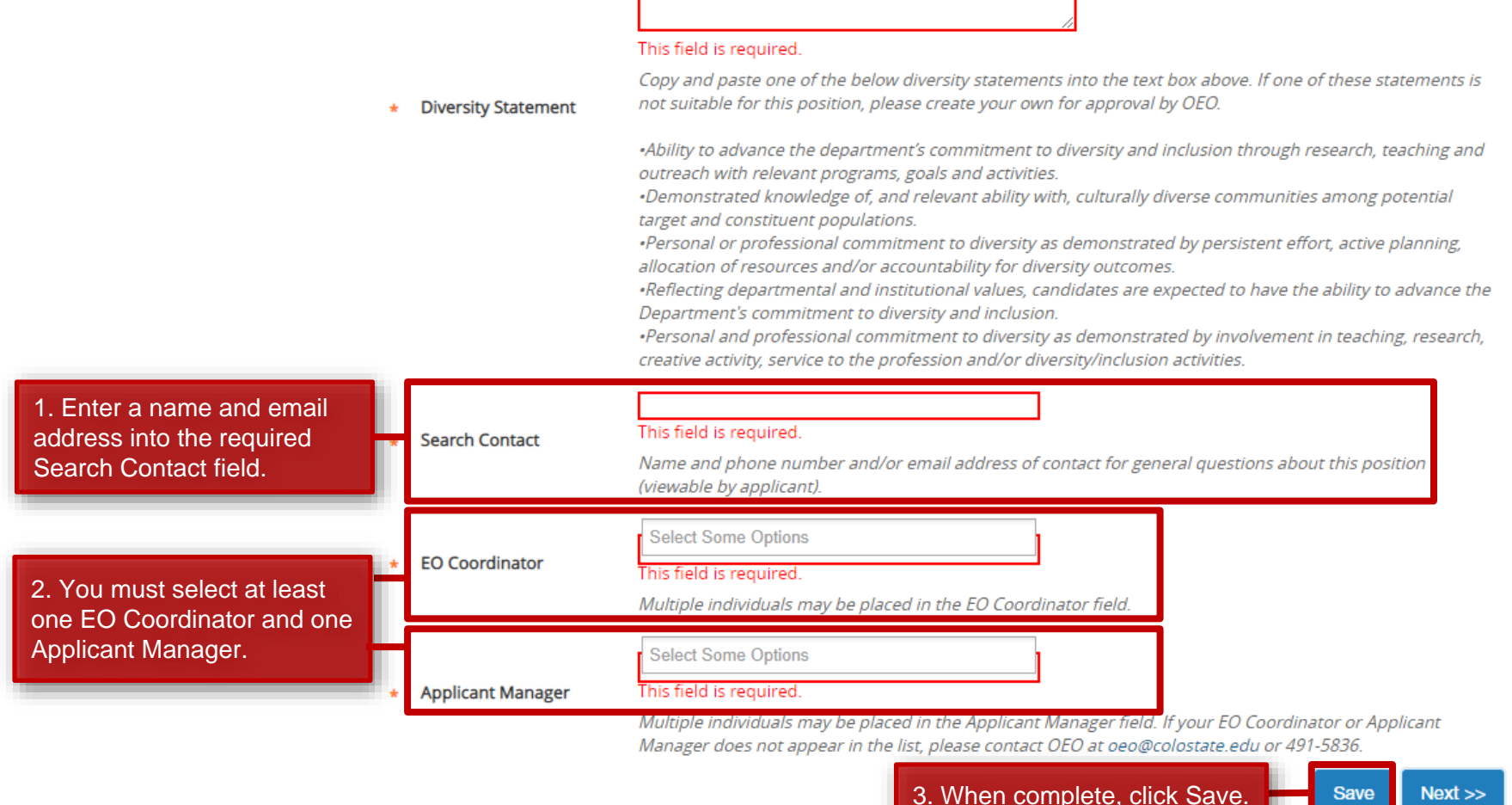

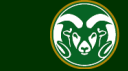

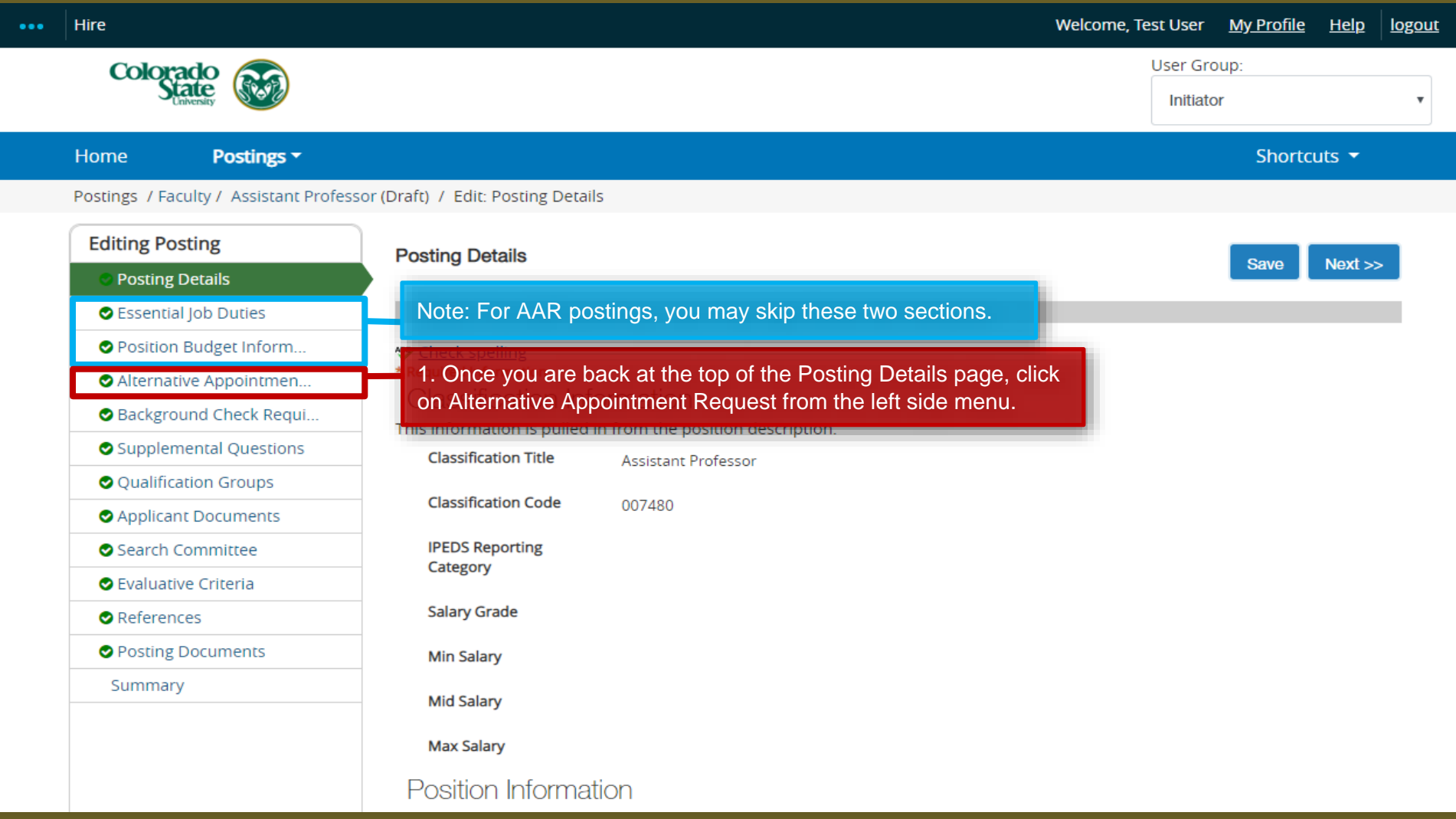

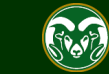

#### **AAR – Alternative Appointment Request Page**

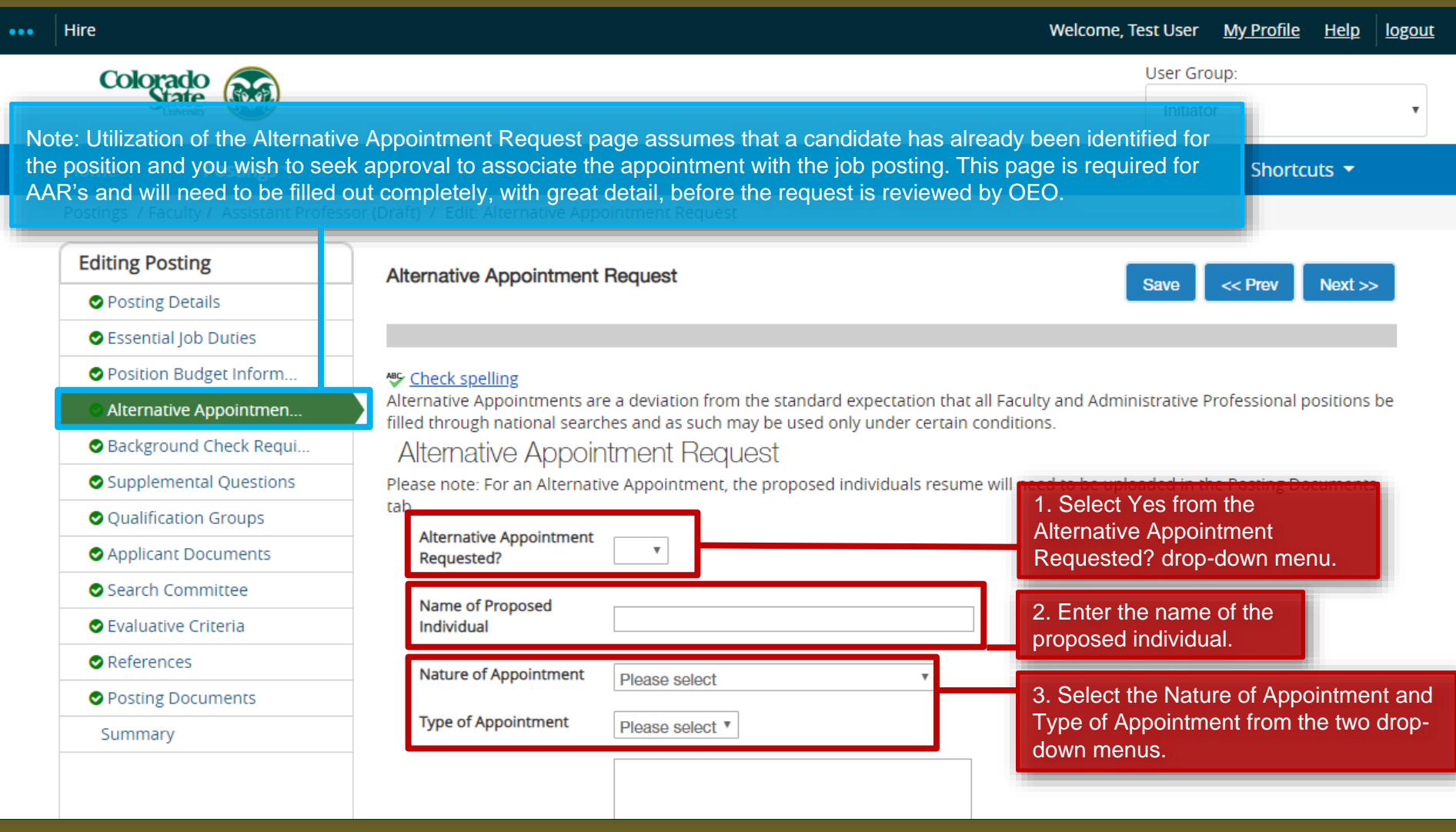

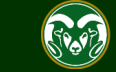

#### **AAR - Alternative Appointment Request Page**

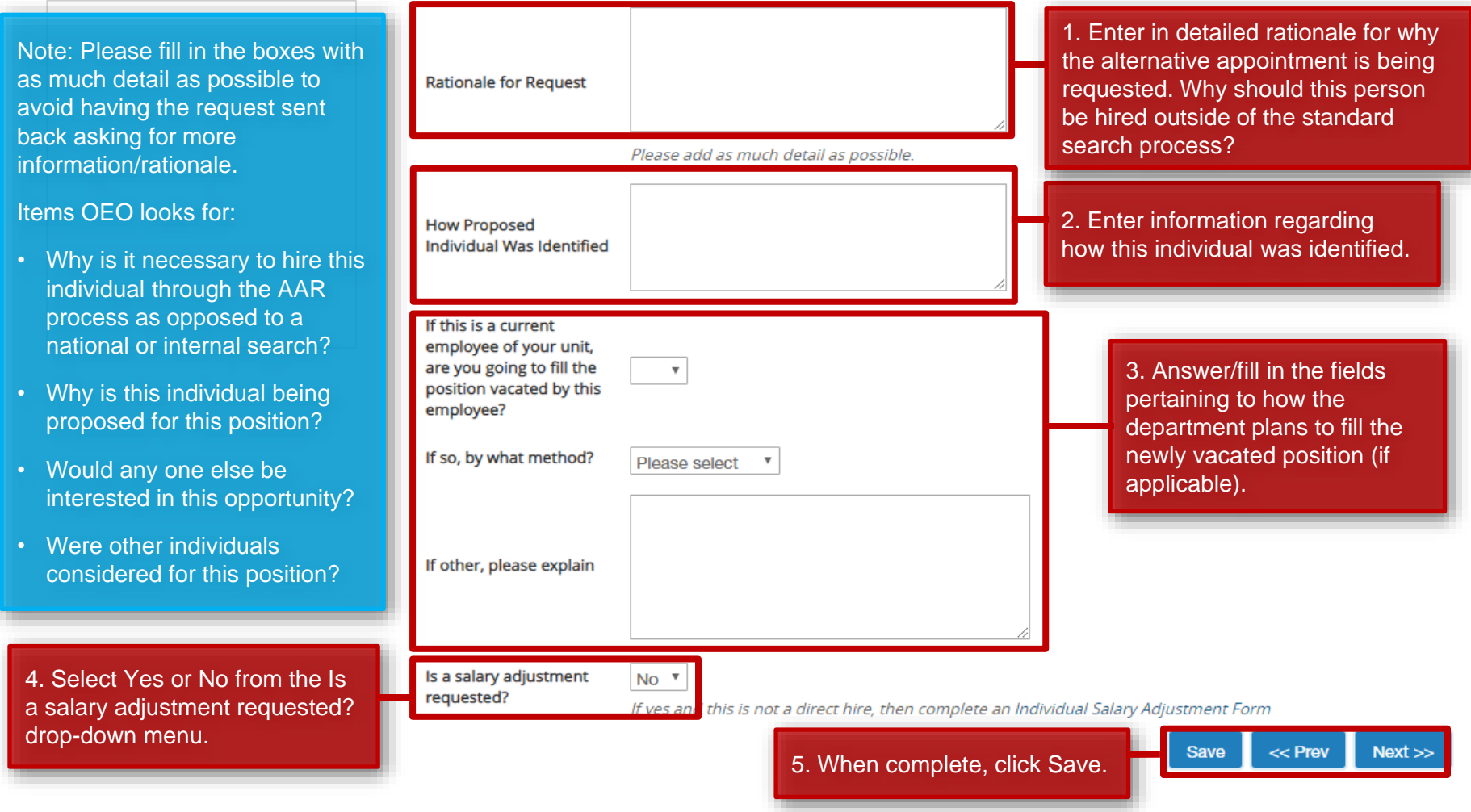

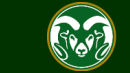

### **AAR – Alternative Appointment Request Page**

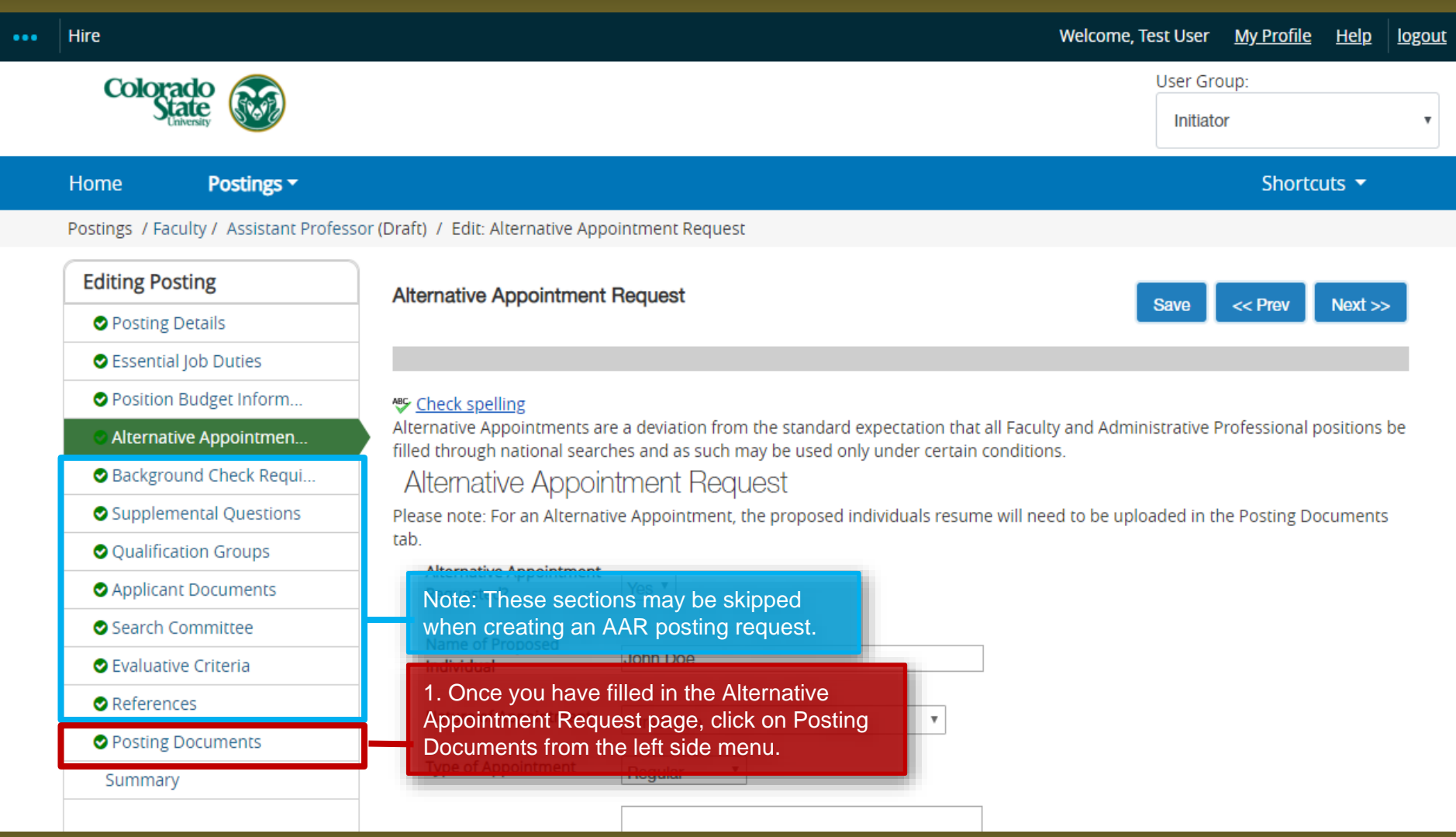

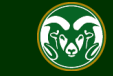

### **AAR– Posting Documents Page**

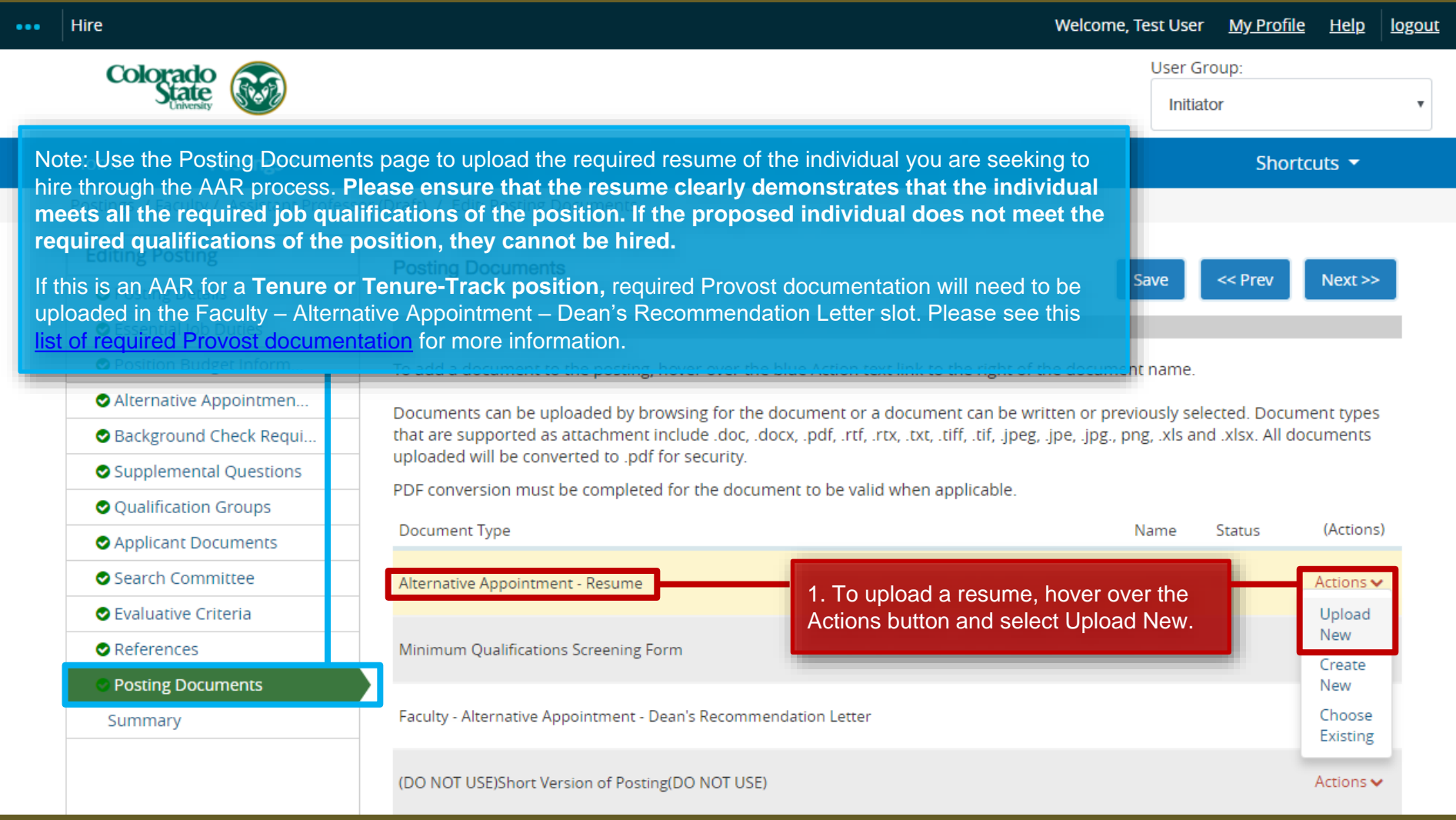

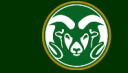

### **AAR– Posting Documents Page**

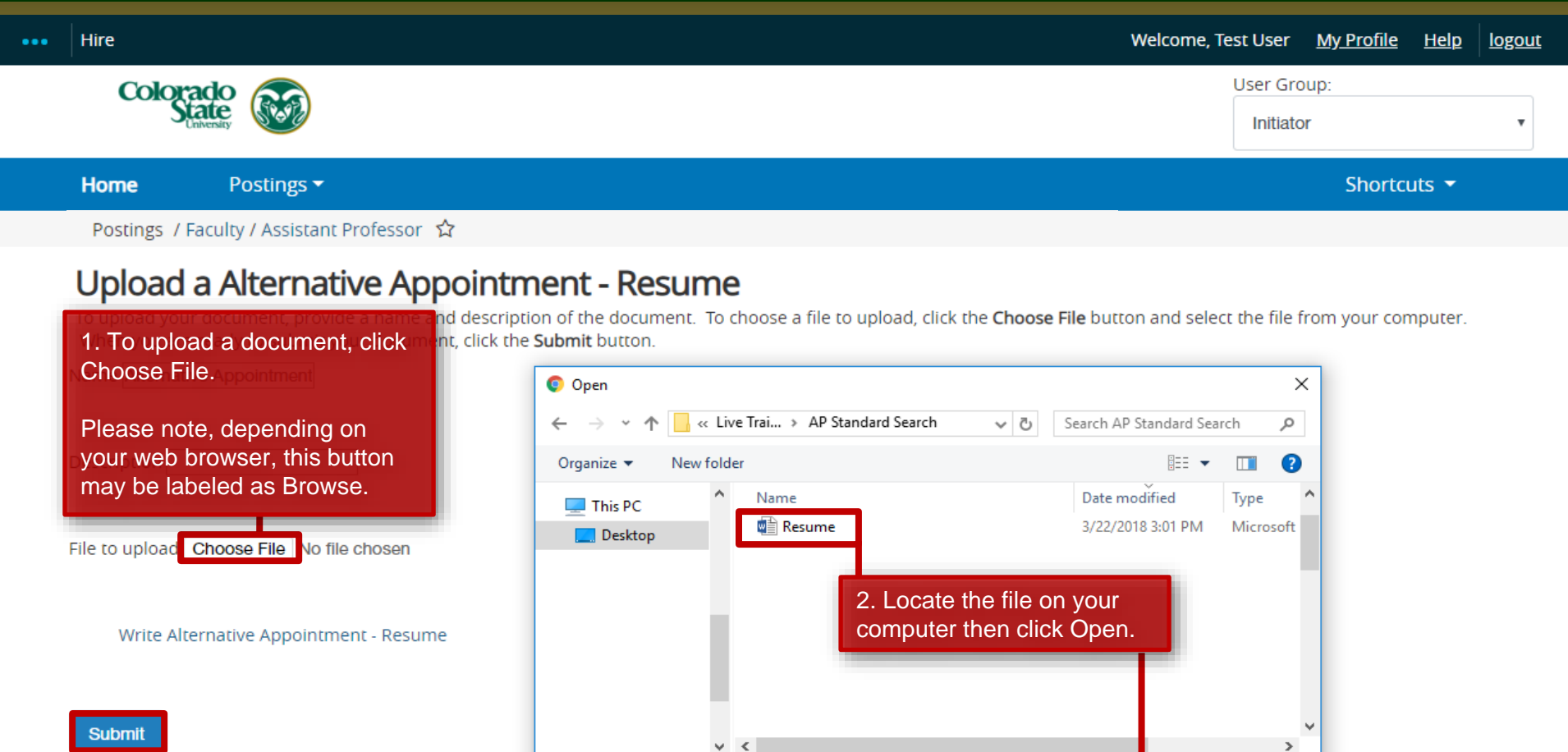

File name:

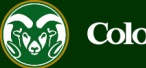

Cancel

**All Files** 

Open

 $\left| \mathbf{v} \right|$ 

 $\checkmark$ 

 $\mathbf{\bar{}}$ 

 $\checkmark$ 

3. Click Submit.

#### **AAR– Posting Documents Page**

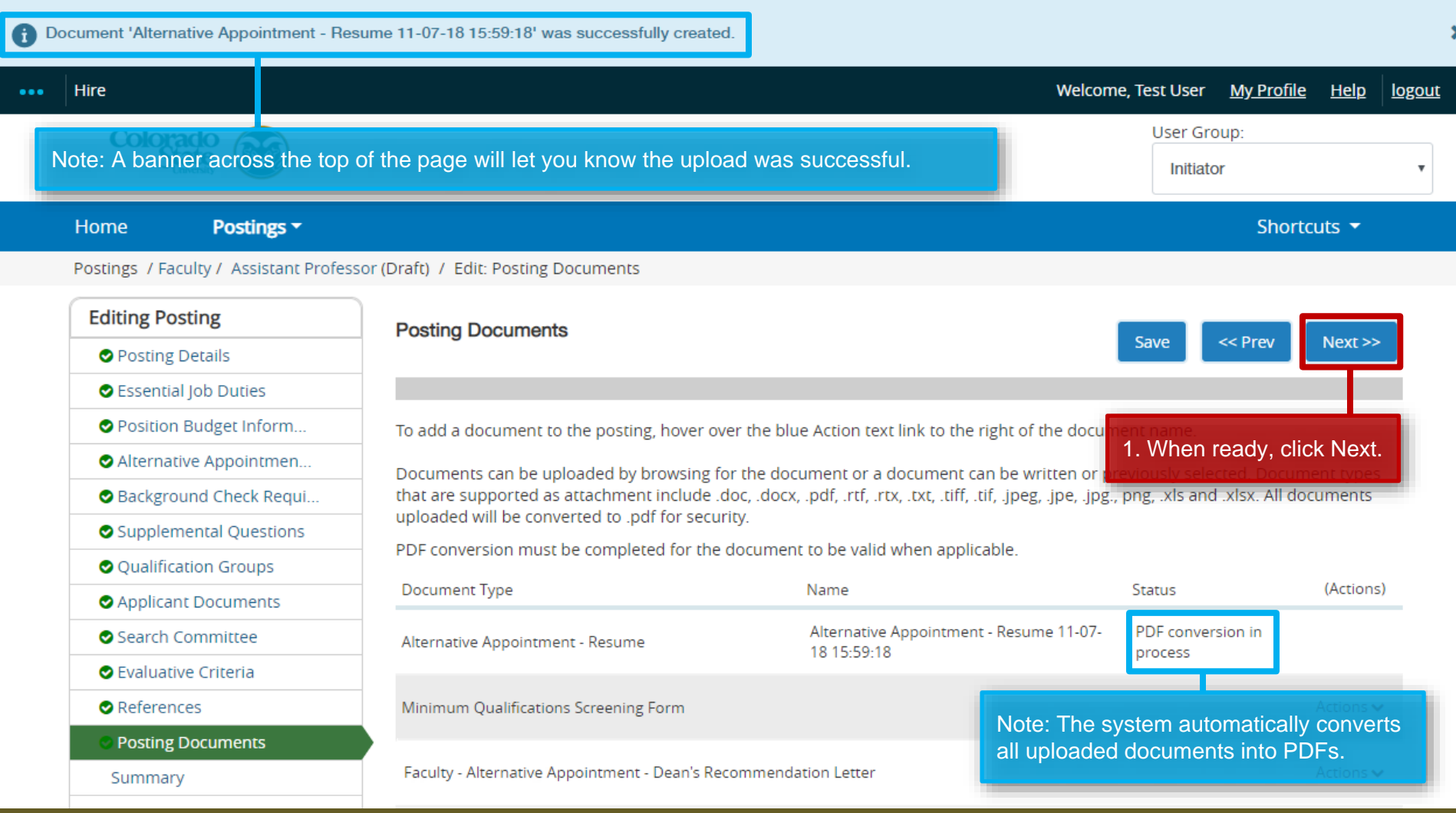

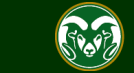

## **AAR – Move in Workflow (from Initiator to EO Coordinator)**

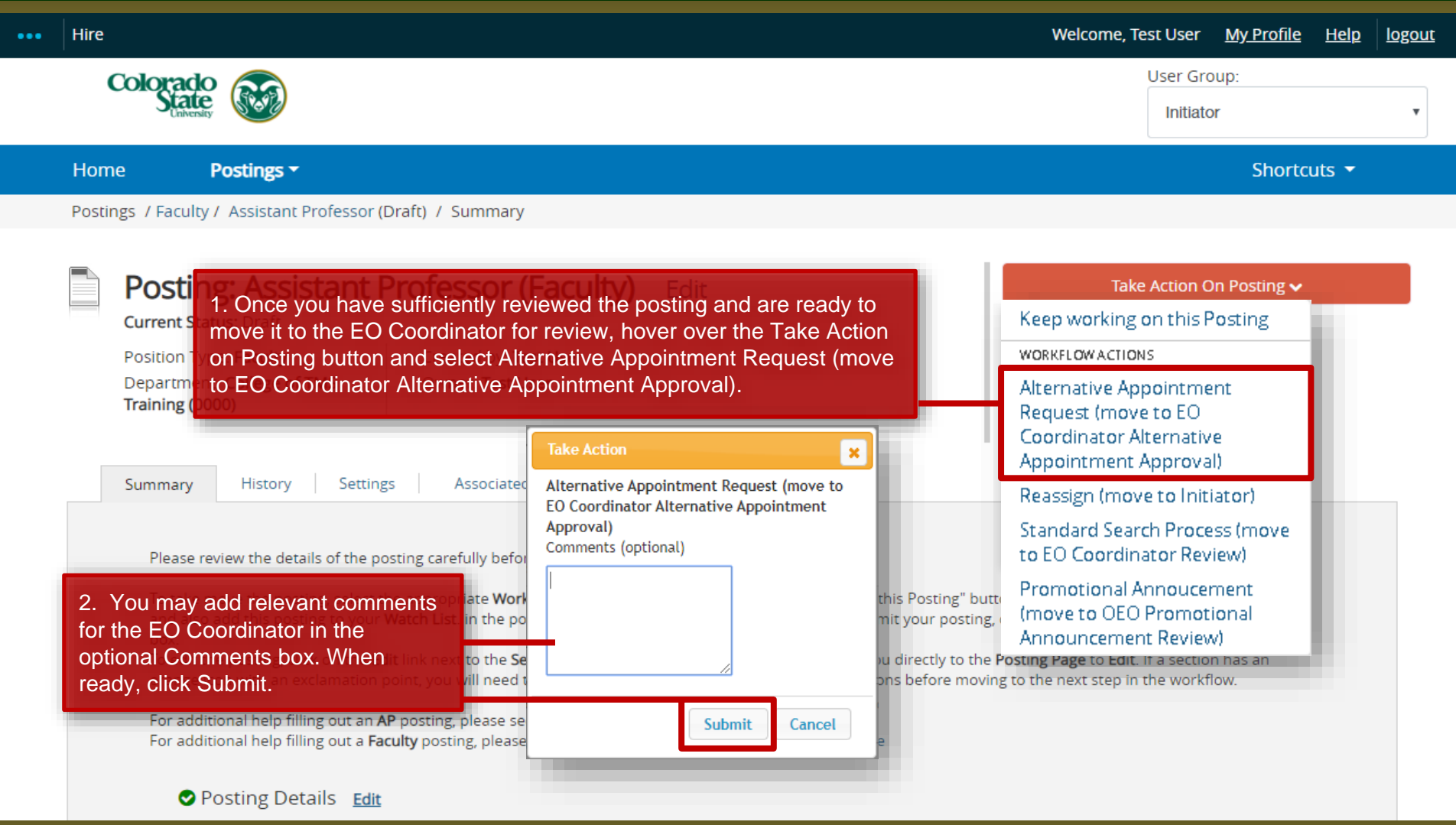

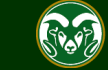

## **AAR – Move in Workflow (from EO Coordinator to Hiring Authority)**

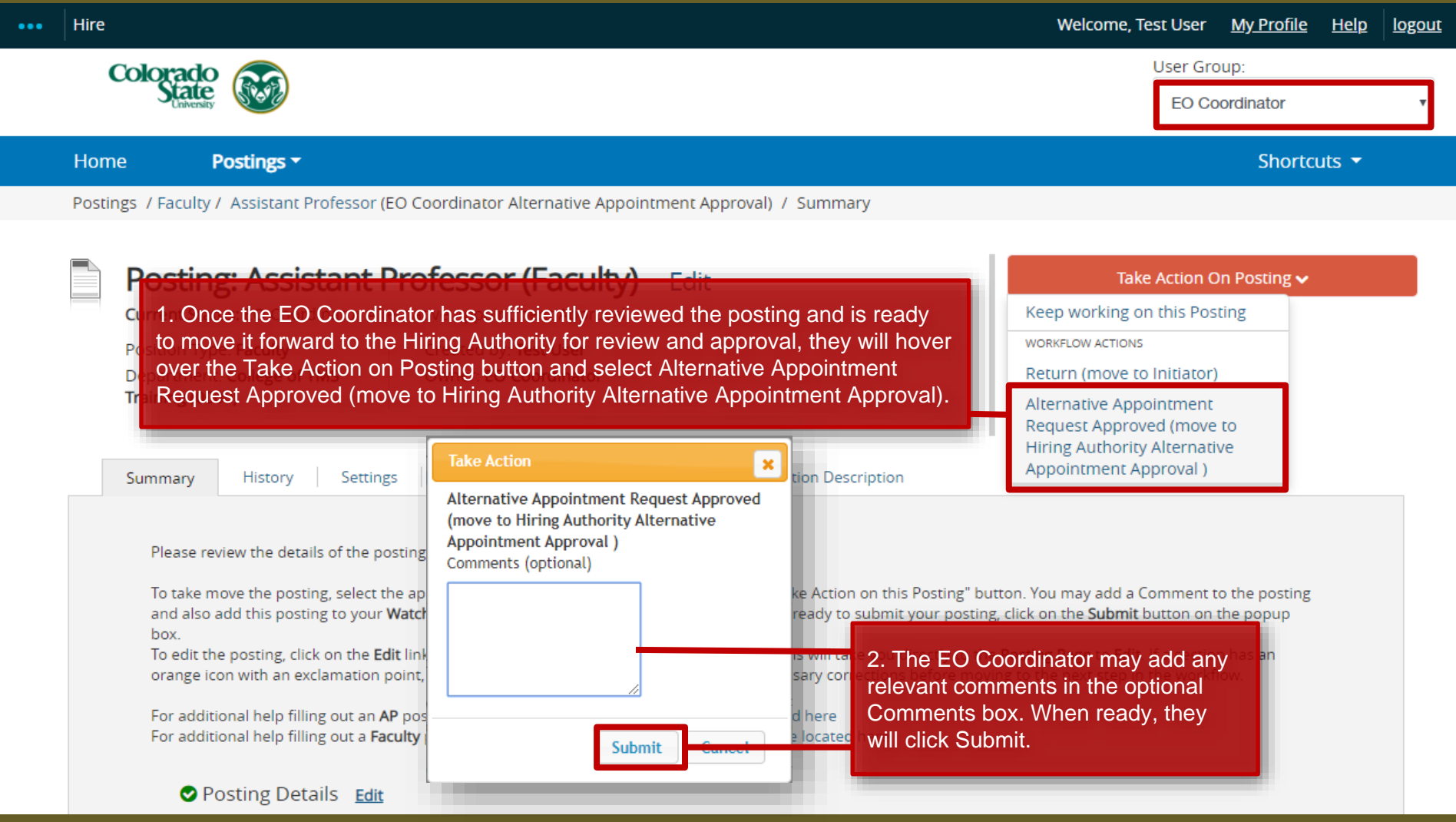

![](_page_28_Picture_2.jpeg)

## **AAR - Move in Workflow (from Hiring Authority to Signature Authority)**

![](_page_29_Picture_39.jpeg)

![](_page_29_Picture_2.jpeg)

#### **AAR – Move in Workflow (from Signature Authority to Provost)**

![](_page_30_Picture_32.jpeg)

![](_page_30_Picture_2.jpeg)

#### **AAR – Move in Workflow (from Provost to OEO)**

![](_page_31_Picture_30.jpeg)

![](_page_31_Picture_2.jpeg)

#### **AAR Final Review – OEO**

![](_page_32_Picture_1.jpeg)

![](_page_32_Picture_2.jpeg)

#### **Review and Approval – OEO**

![](_page_33_Picture_30.jpeg)

![](_page_33_Picture_2.jpeg)

#### **Alternative Appointment Request Approved Email**

![](_page_34_Picture_1.jpeg)

#### Colorado State University

#### Hello.

The following position, Assistant Professor, has been placed into the status of "Alternative Appointment Approved." As the hiring authority or applicant manager, you will need to email the incumbent the direct posting link so they can "apply" to this position. Please communicate to the incumbent that they do not need to upload any application documents (cover letter, resume etc.) to apply. They are only required to create a CSU jobs application account and "apply" to the position through the direct link. By selecting apply, they are linking their name to the approved Alternative Appointment Request posting within the TMS.

#### Direct posting link: http://colostate-sb.peopleadmin.com/postings/57215

Once the incumbent, John Doe, has linked their name to this position, the applicant manager will need to move the incumbent to the workflow state "Recommend for Hire -EOC" from the Applicant tab on the posting.

Once the hire request has been approved by OEO, the hiring authority may start the hiring proposal to finalize the AAR.

Job Title: Assistant Professor Position #: 010003.0001 Posting #: 201800139F Department: College of TMS Training Status: Alternative Appointment Approved

Thank you, Office of Equal Opportunity oeo@colostate.edu 970-491-5836

The Hiring Authority and Applicant Manager will receive an email notification from the system once the Alternative Appointment Request has been approved. The 'Direct posting link' is provided, which you can email directly to the incumbent so they can apply to the position.

If you have any questions or need further assistance, please see our training website at http://oeo.colostate.edu/talent-management-system-tms or email OEO at 0e0@colostate.edu

![](_page_34_Picture_12.jpeg)

### **Alternative Appointment Request Incumbent Application**

![](_page_35_Picture_1.jpeg)

备 Home

**Jobs** 

Q Search Internal

#### **COLORADO STATE UNIVERSITY**

#### Jobs @ Colorado State University

#### **Assistant Professor**

Below you will find the details for the position including any supplementary documentation and questions you should review before applying for the opening. To apply for the position, please click the Apply for this Job link/button. If you would like to bookmark this position for later review, click on the Bookmark link. If you would like to print a copy of this position for your records, click on the Print Preview link.

![](_page_35_Picture_47.jpeg)

![](_page_35_Picture_7.jpeg)

#### **AAR – How to Hire the Incumbent**

![](_page_36_Picture_31.jpeg)

![](_page_36_Picture_2.jpeg)

### **AAR - Recommend for Hire (from Applicant Manager to EO Coordinator)**

![](_page_37_Picture_39.jpeg)

![](_page_37_Picture_2.jpeg)

## **AAR - Recommend for Hire (from EO Coordinator to OEO)**

![](_page_38_Picture_18.jpeg)

![](_page_38_Picture_2.jpeg)

#### **AAR - Approved Recommend for Hire**

![](_page_39_Picture_18.jpeg)

![](_page_39_Picture_2.jpeg)

#### **AAR - Approved Recommend for Hire Email Notification**

![](_page_40_Picture_1.jpeg)

**Hello Test User** 

Emily Rogers has been placed in the Approved Recommend for Hire status for the Assistant Professor position.

As the Hiring Authority you will need to start the Hiring Proposal for Emily Rogers.

For instructions on how to start the Hiring Proposal please see the How to Initiate and Complete the Hiring Proposal training guide: https://oeo.colostate.edu/media/sites/144/2017/05/CSU-How-to-Initiate-and-Complete-the-Faculty-Hiring-Proposal.pdf

For help drafting an Offer Letter, please view the templates listed on the Provost's website located here (Note: The templates are located halfway down the page under the header 'Offer Letter Templates'): http://provost.colostate.edu/faculty-administrative-professionals/

Job Title: Assistant Professor Position #: 010003.0001 Posting #: 201800139F Department: College of TMS Training Thank you, Office of Equal Opportunity oeo@colostate.edu

970-491-5836

Note: The Hiring Authority will receive an email stating that the incumbent has been approved for hire in the system and that the Hiring Proposal may now be initiated.

If you have an issue or questions please see our training website at http://oeo.colostate.edu/talent-management-system-tms or email OEO at oeo@colostate.edu

![](_page_40_Picture_12.jpeg)

### **AAR - Starting the Hiring Proposal**

![](_page_41_Picture_35.jpeg)

![](_page_41_Picture_2.jpeg)

# Need further help?

Please visit the OEO website for more resources on the CSU Talent Management System (TMS) at: [www.oeo.colostate.edu/talent](http://www.oeo.colostate.edu/talent-management-system-tms)[management-system-tms](http://www.oeo.colostate.edu/talent-management-system-tms)

> For additional help, contact Talent Acquisition at: (970) 491-5836 or

> > [hr\\_ta@colostate.edu](mailto:hr_ta@colostate.edu)

![](_page_42_Picture_4.jpeg)